### **How to record on PTZ camera**

 $\Box$   $\times$ Monitor Device Time ù test  $\frac{1}{2}$   $\frac{60}{2}$  192.168.1.123 11:25:33  $2017 - 04 - 0$  $CAM01$ 2017-04-07 CPU: 48% Æ System  $\bullet$ Device Manager  $\fbox{\parbox{1.5cm} \begin{picture}(10,10) \put(0,0){\line(1,0){10}} \put(15,0){\line(1,0){10}} \put(15,0){\line(1,0){10}} \put(15,0){\line(1,0){10}} \put(15,0){\line(1,0){10}} \put(15,0){\line(1,0){10}} \put(15,0){\line(1,0){10}} \put(15,0){\line(1,0){10}} \put(15,0){\line(1,0){10}} \put(15,0){\line(1,0){10}} \put(15,0){\line(1,0){10}} \$ Remote Config 8 Account **PA** Local Log CAMO<sub>1</sub>  $\overline{\overline{C}}$  $\boxed{m}$ **125** 36 64 8 嗪-Š  $PTZ$  $\bullet$ Color Date<br>
2017-04-07 11:14:45<br>
2017-04-07 11:14:26<br>
2017-04-07 11:14:17<br>
2017-04-07 11:14:06<br>
2017-04-07 11:14:06<br>
2017-04-07 11:10:51<br>
2017-04-07 11:10:51<br>
2017-04-07 11:10:48 Device<br>192.168.1.123<br>192.168.1.123<br>192.168.1.123<br>192.168.1.123<br>192.168.1.123<br>192.168.1.123 Describe<br>Channel 1 Video Motion<br>Channel 1 Video Motion<br>Channel 1 Video Motion<br>Channel 1 Video Motion<br>Channel 1 Video Motion<br>Channel 1 Video Motion<br>Channel 1 Video Motion Type<br>
Video Motion<br>
Video Motion<br>
Video Motion<br>
Video Motion<br>
Video Motion<br>
Video Motion<br>
Video Motion . User<br>admin<br>admin<br>admin<br>admin<br>admin<br>admin | Chan 2 System E PlayBack  $\overline{\mathbf{v}}$ Advance  $| \mathbb{C} |$  $\mathbf{B}$ LogOut

Open CMS , when it shows image, you are ready to set record

## **Timing record**

#### 1.select system

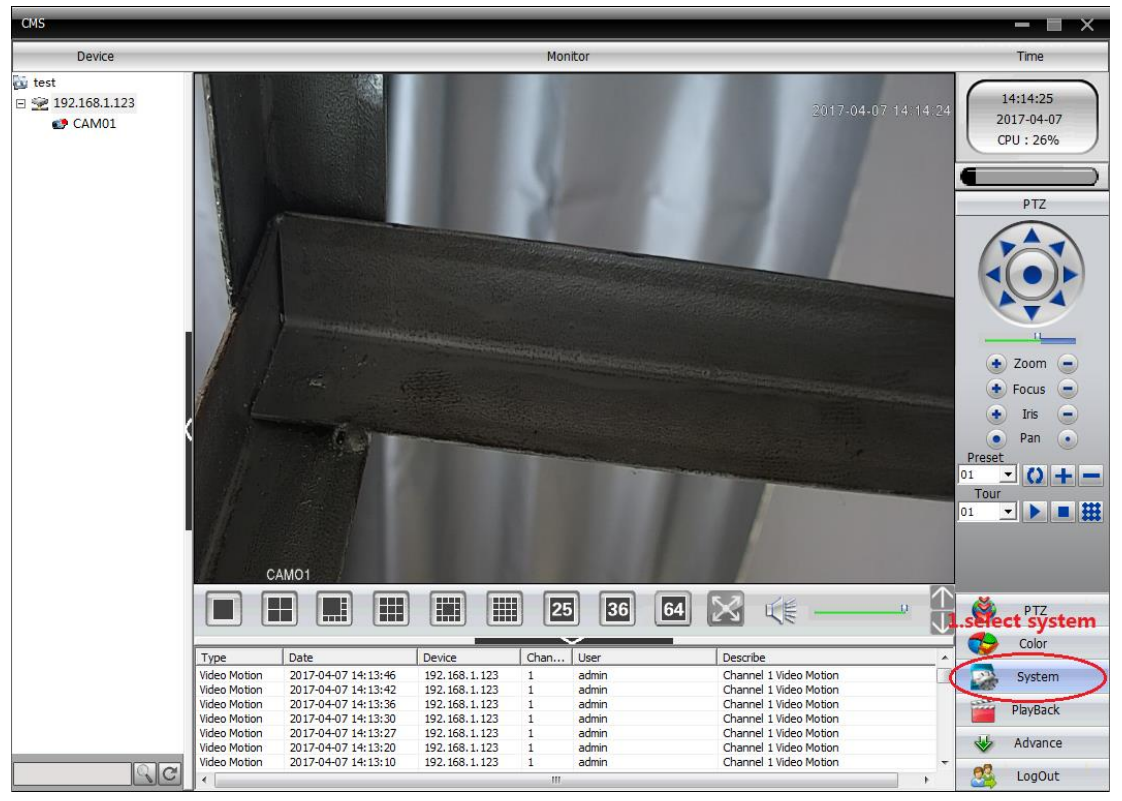

2.choose local config

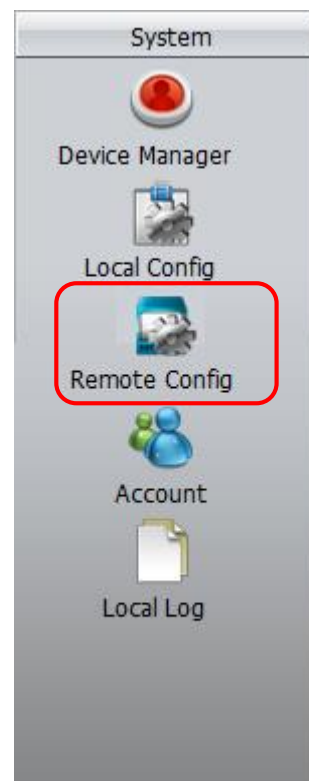

3.(1)choose "Record Plan"- (2)click which disk you want to save record in - (3)select the camera

#### (4)choose Channel

(5) edit template

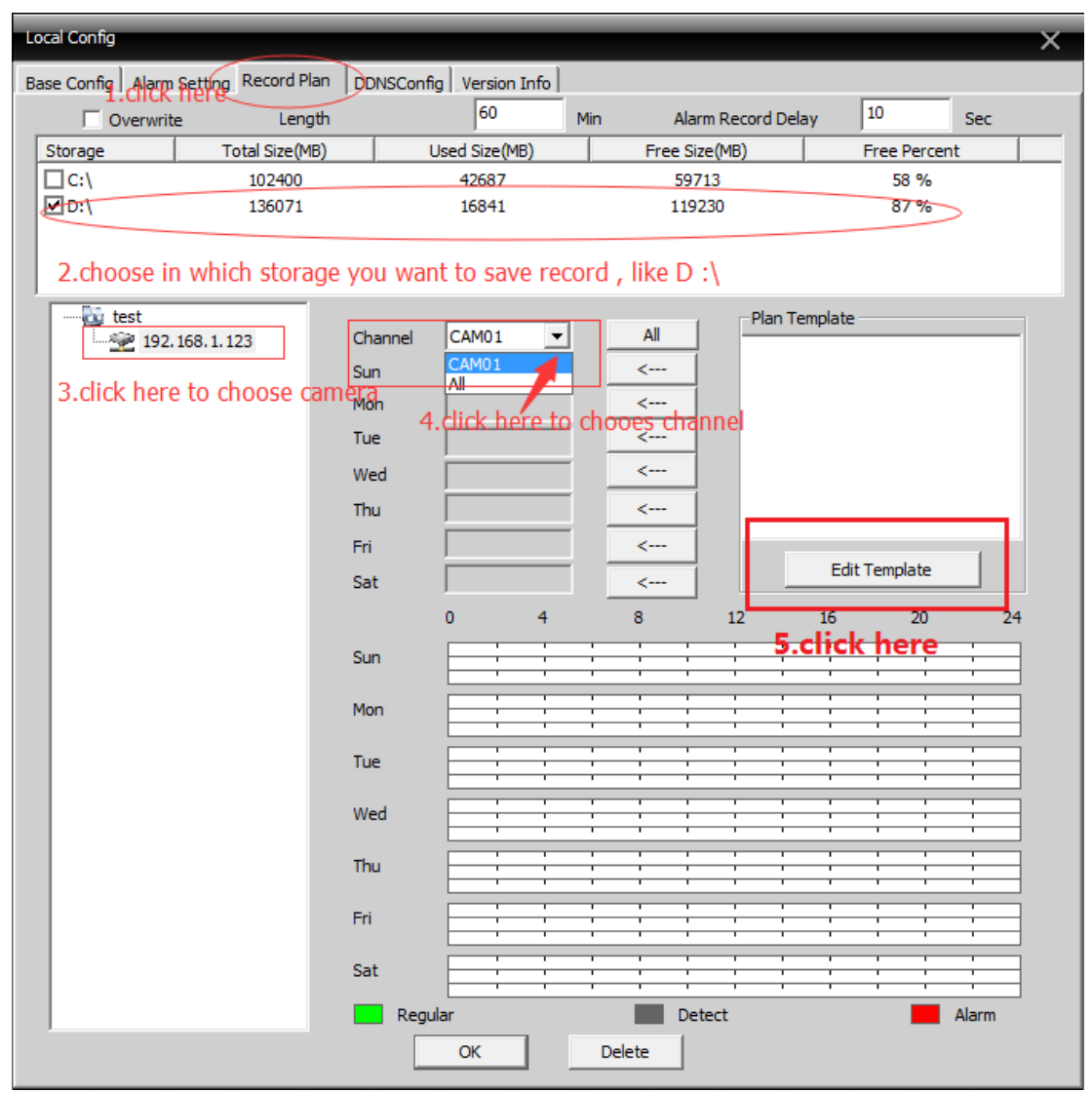

4.please edit name, period, choose "Regular" ( timing record), then click "Add"

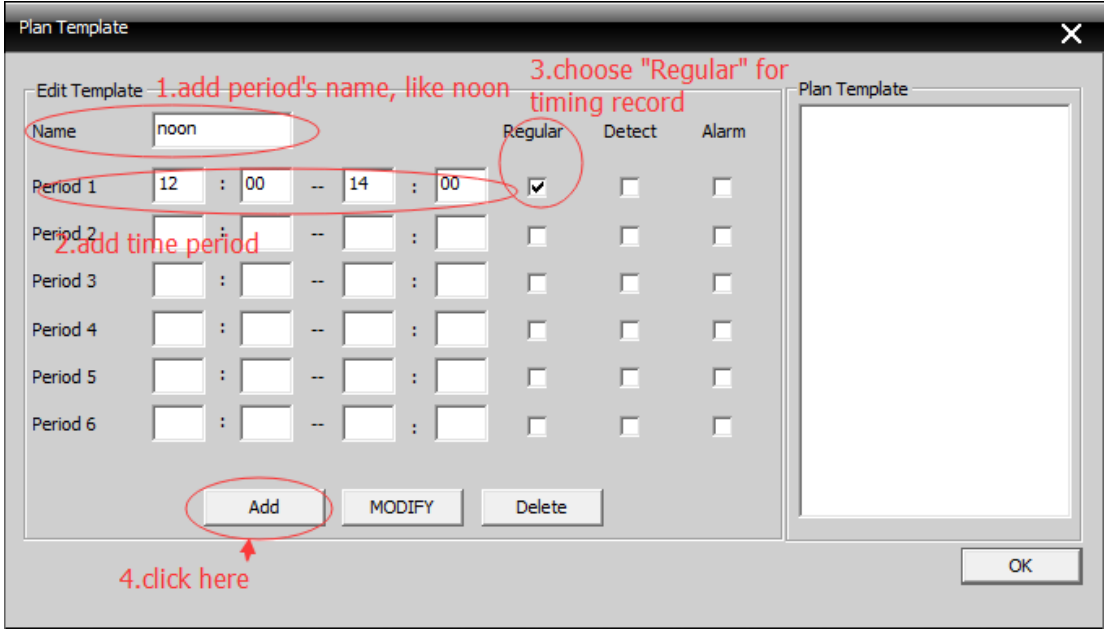

5.click "ok" to finish editing

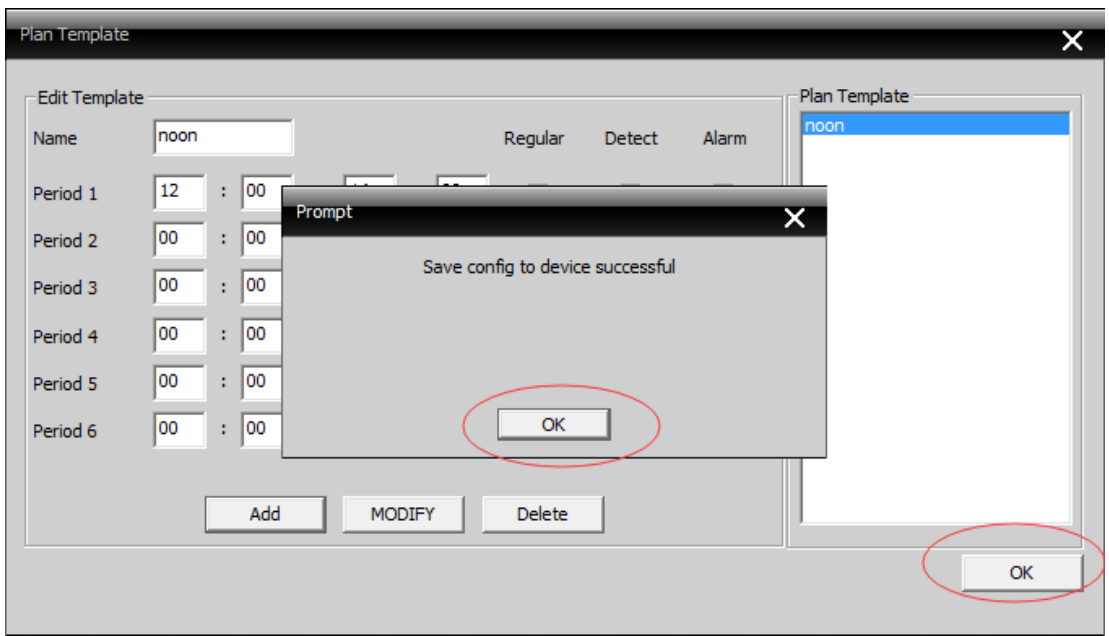

6.please refer to picture

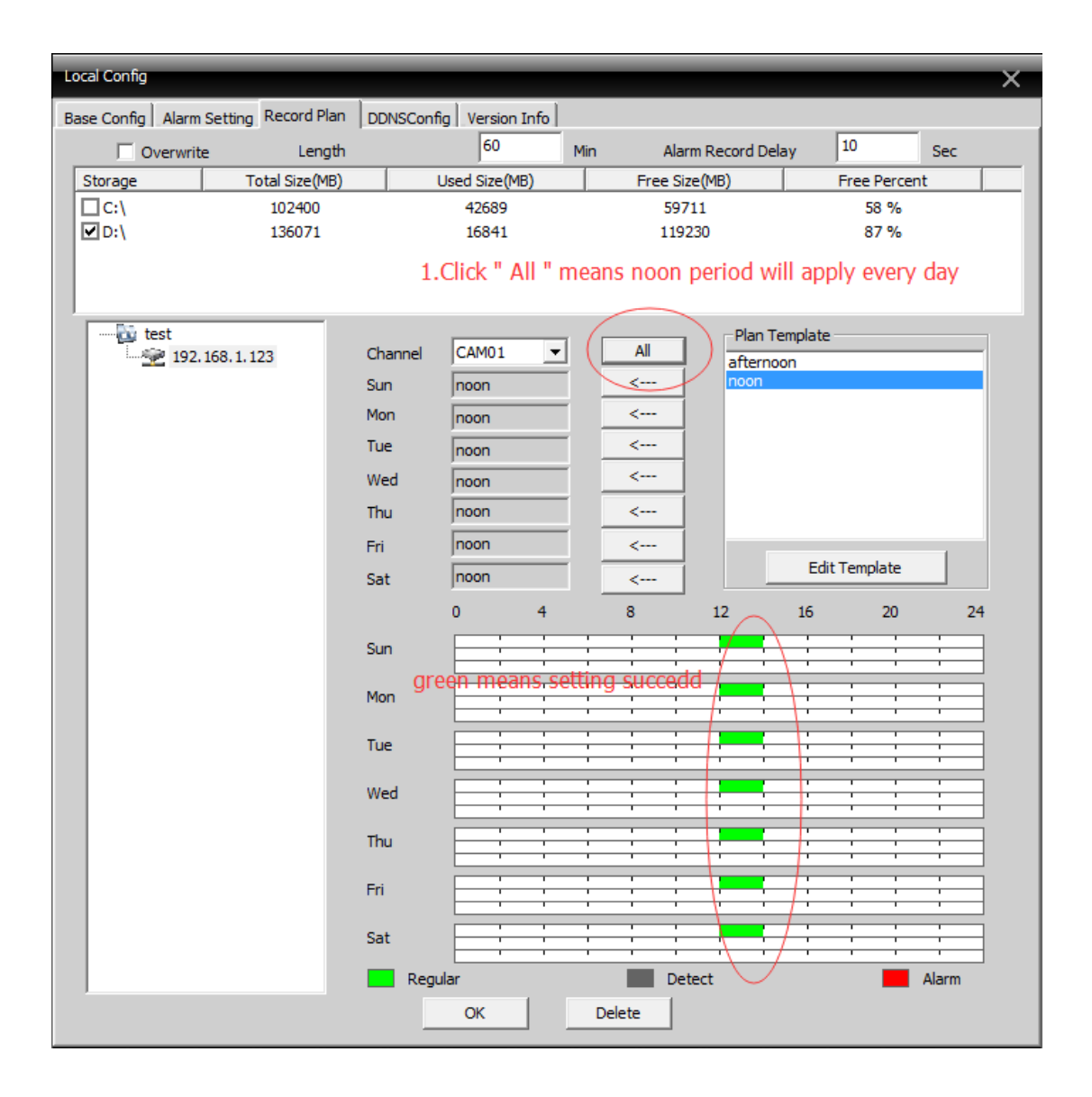

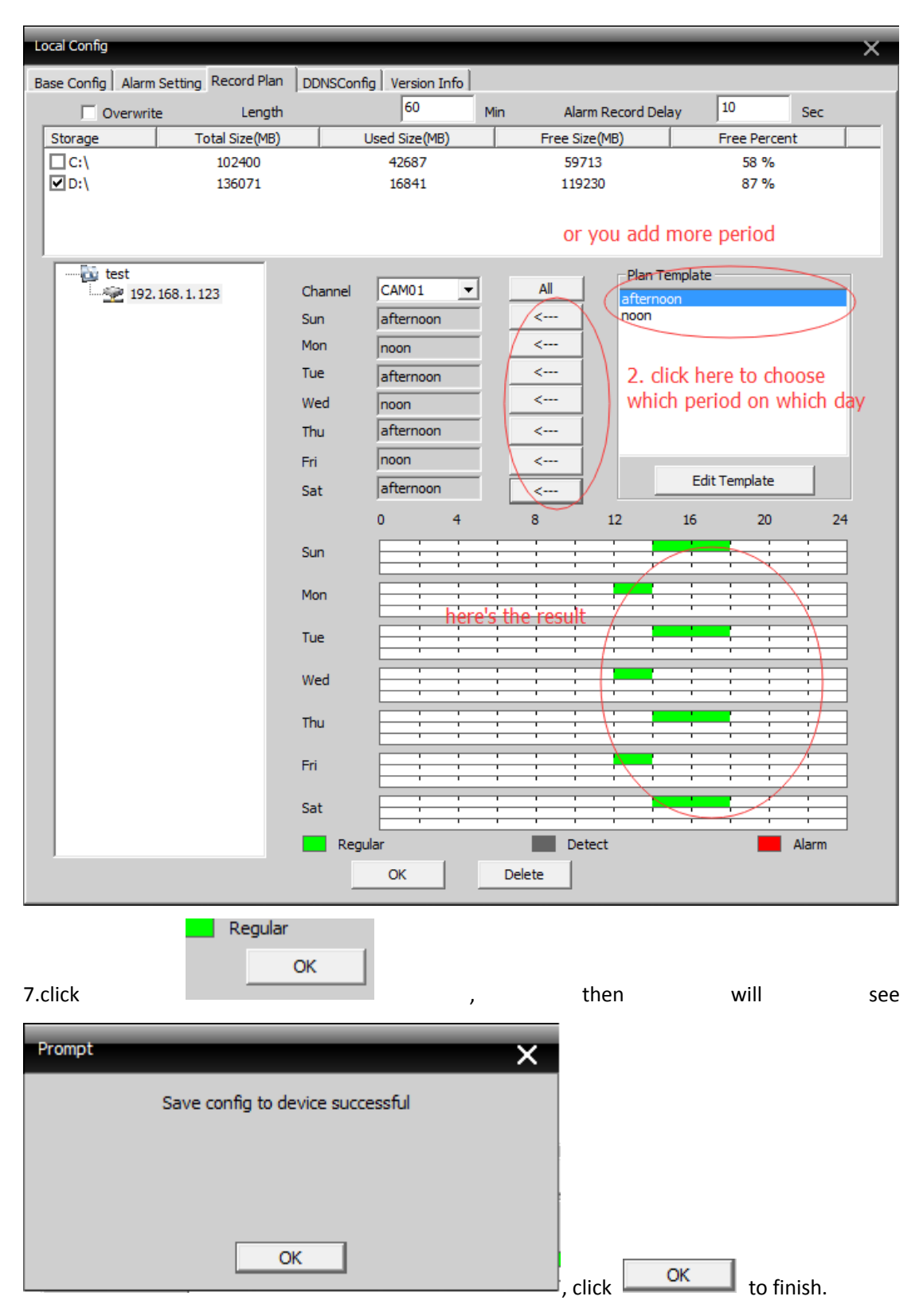

finish .

# **Motion Detection Record**

1. Click right key on mouse, then you will see menu and choose "Device config"

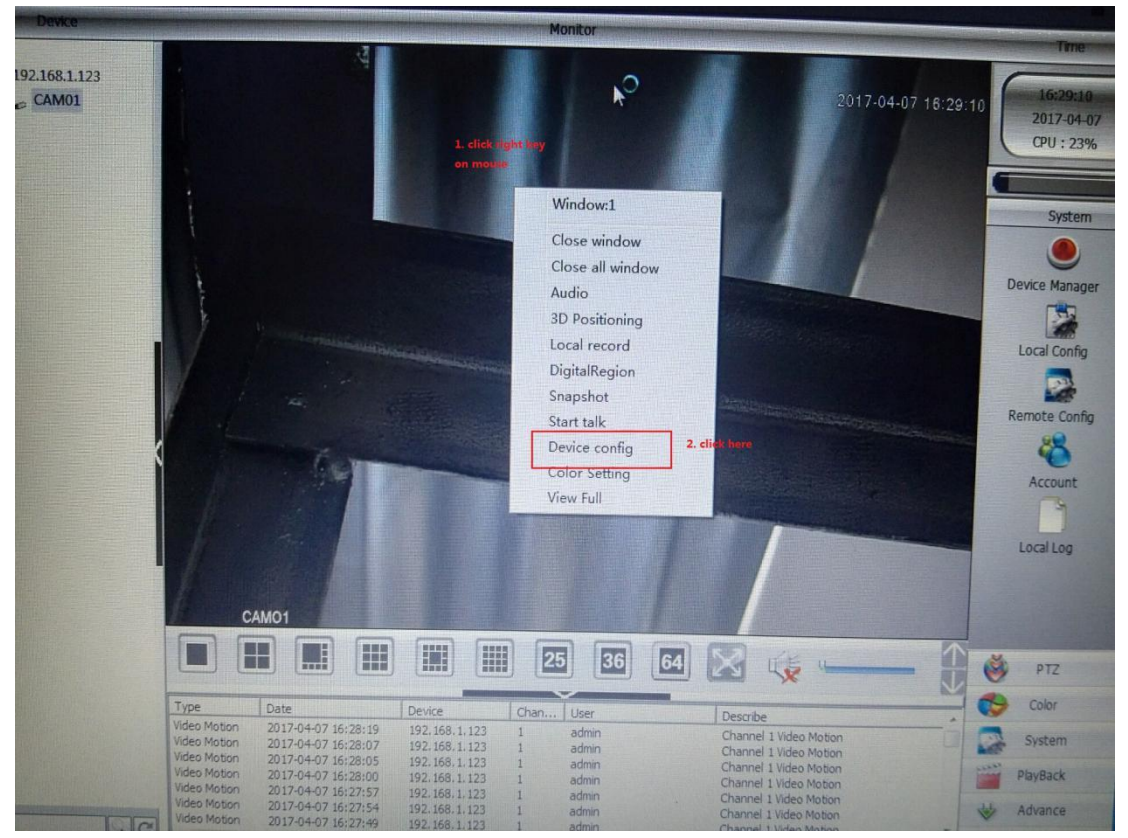

2. Click " Video Motion "

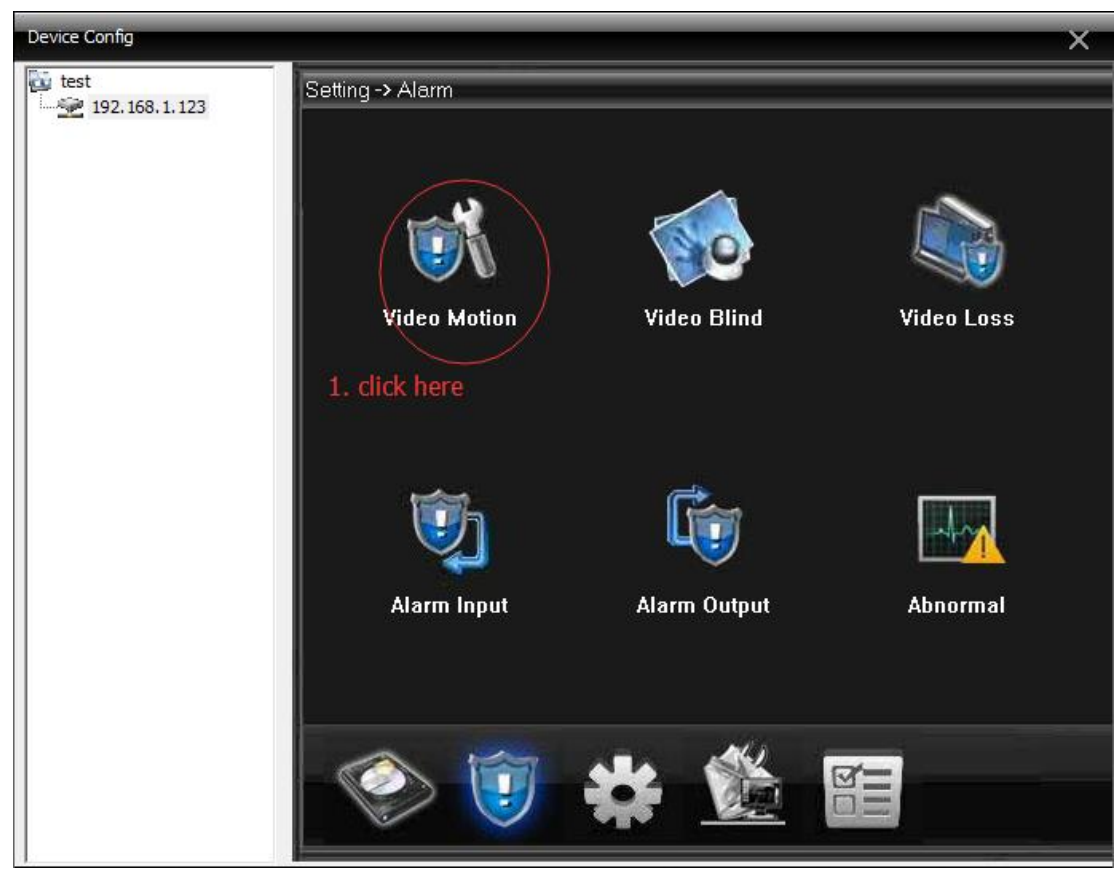

#### 3.please refer to following picture

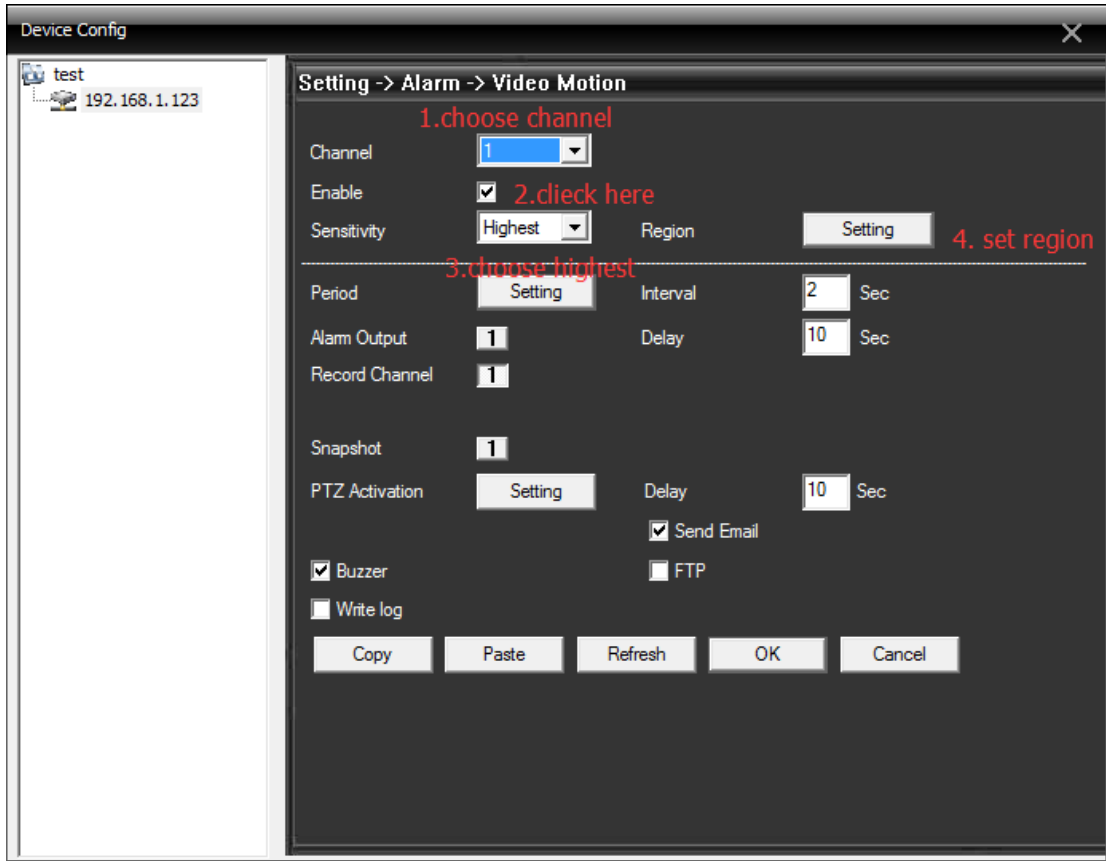

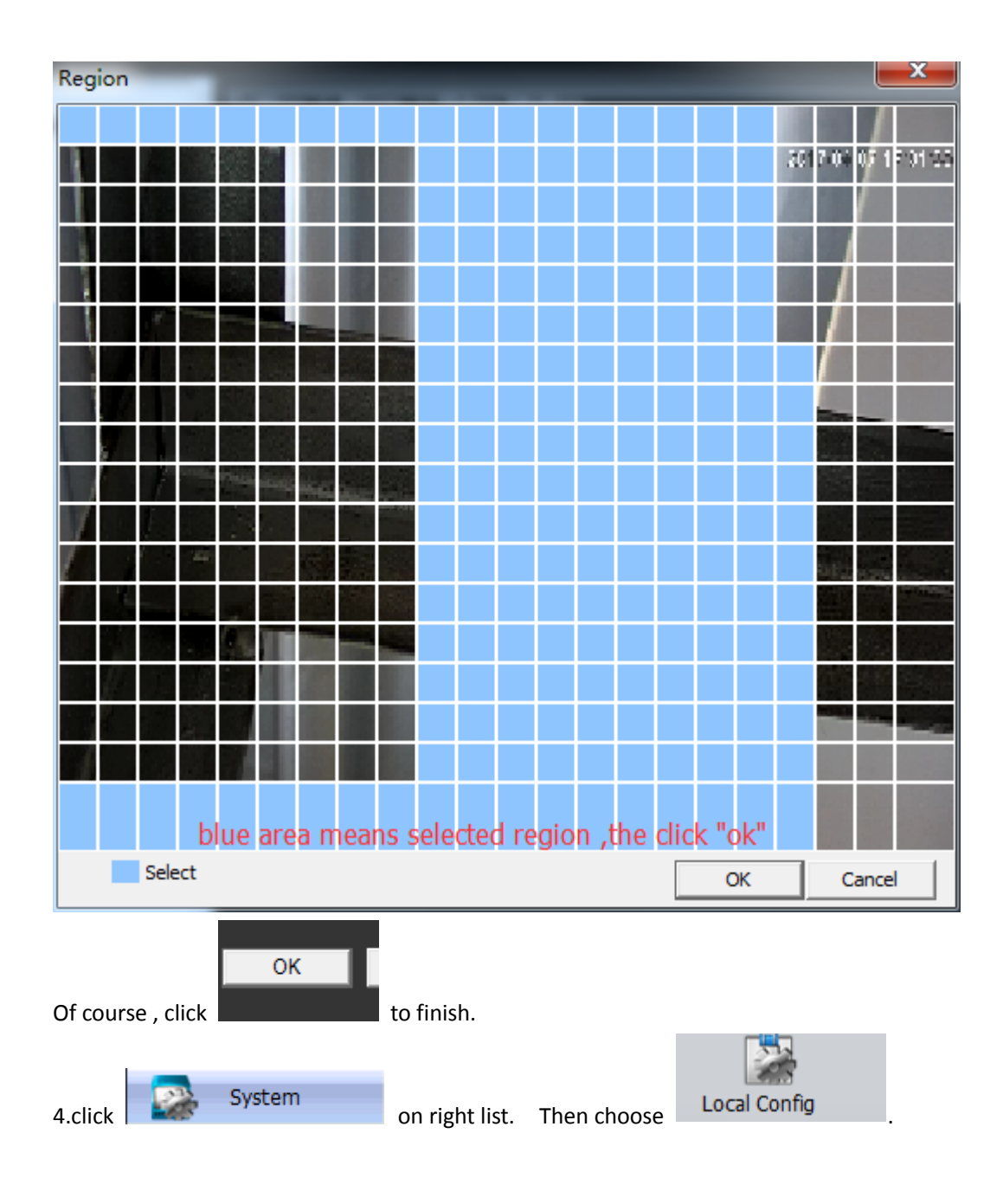

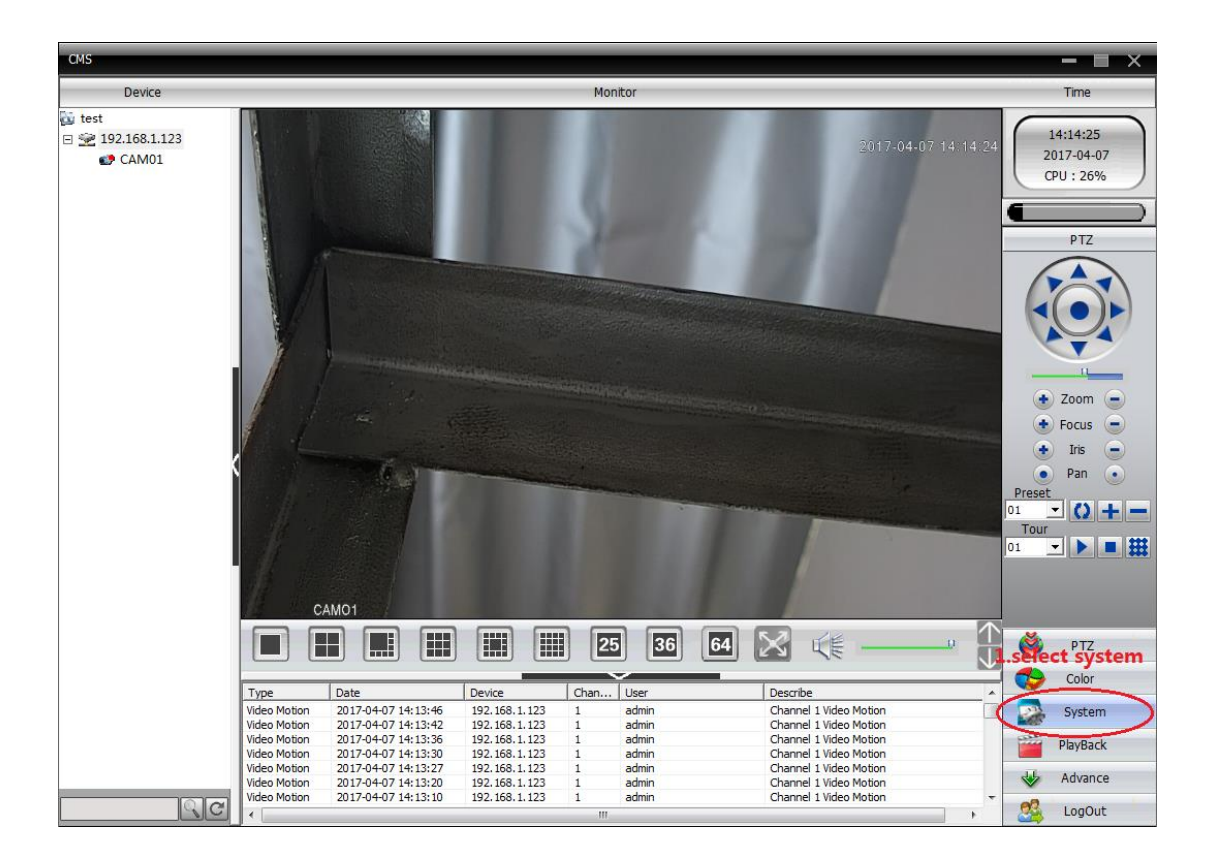

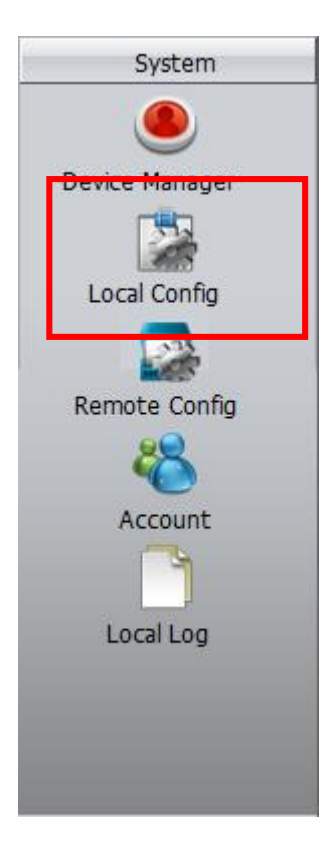

5.(1)choose "Record Plan"- (2)click which disk you want to save record in - (3)select the camera

### (4)choose Channel

(5) edit template

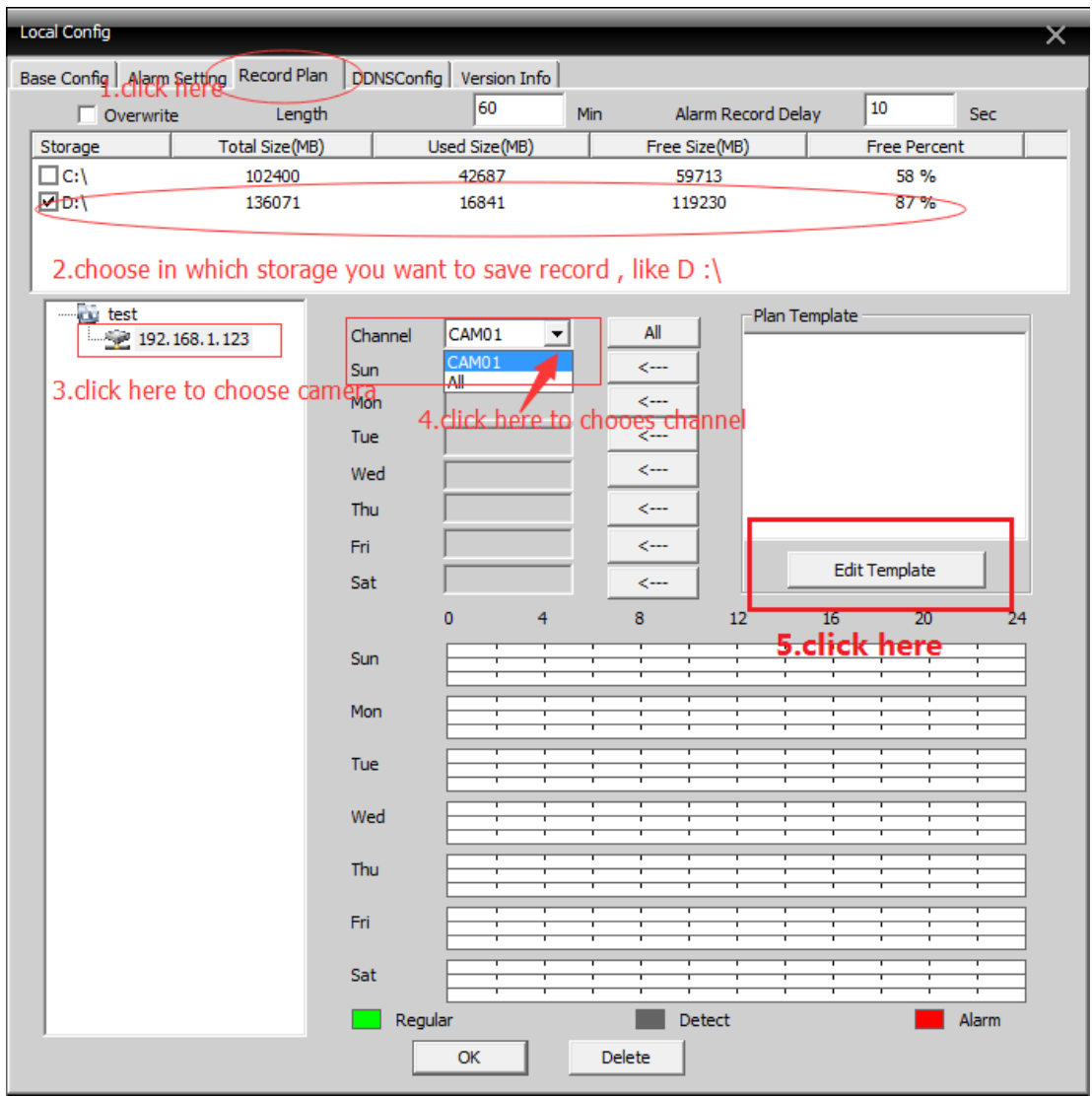

6.please refer to following picture

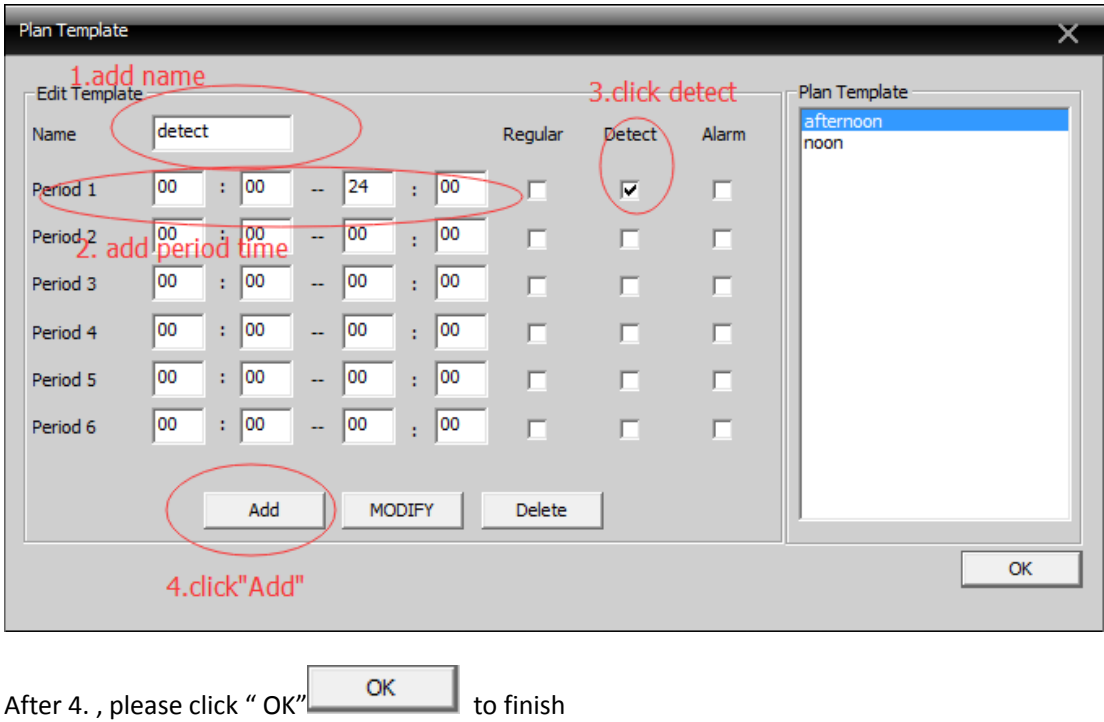

7.when you finish editing, apply to what day you want to record motion detection

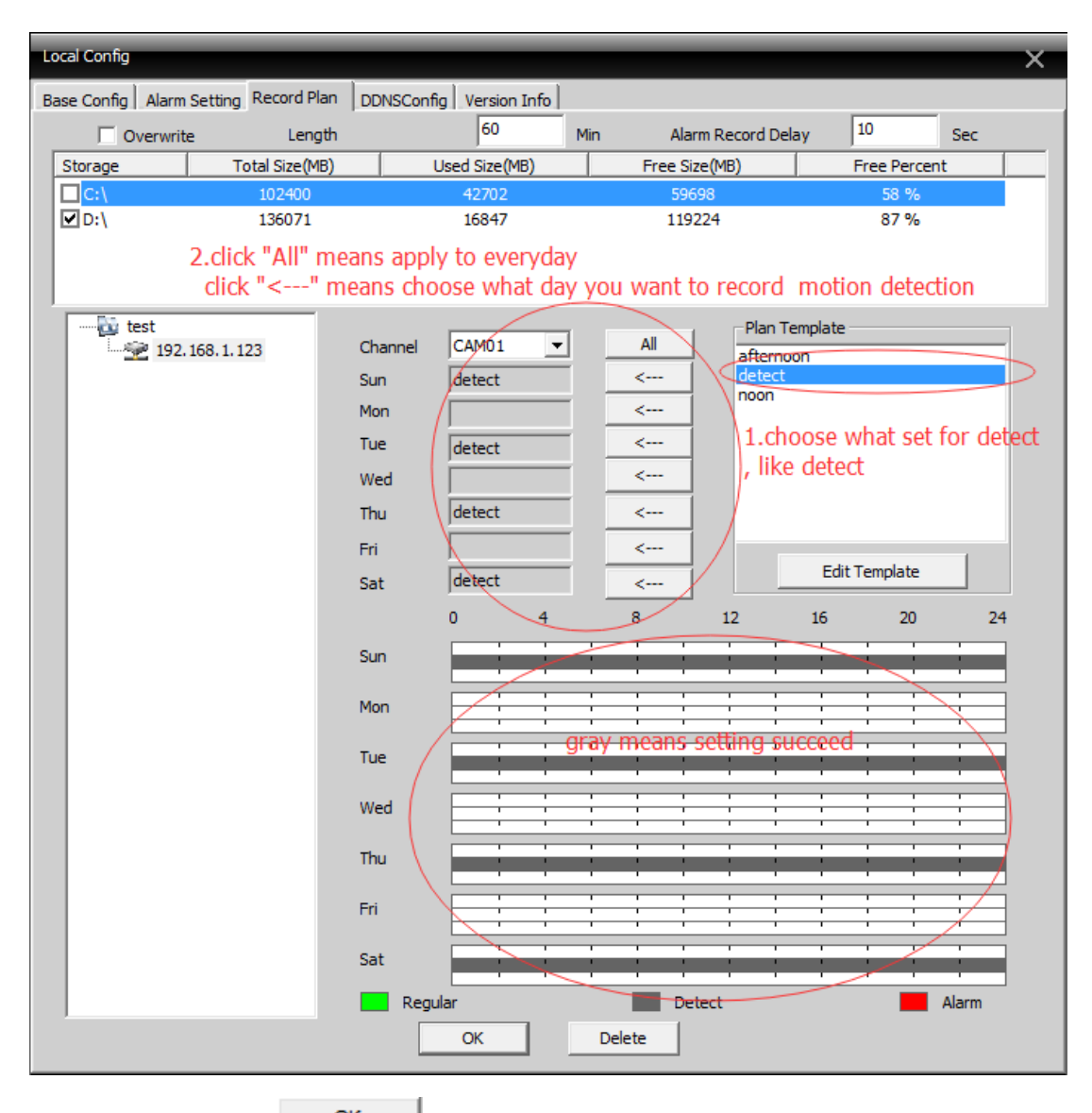

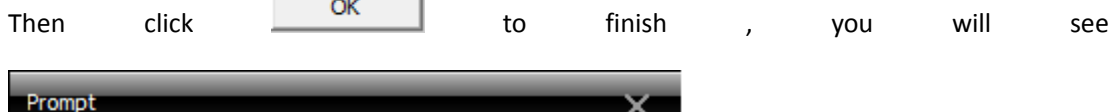

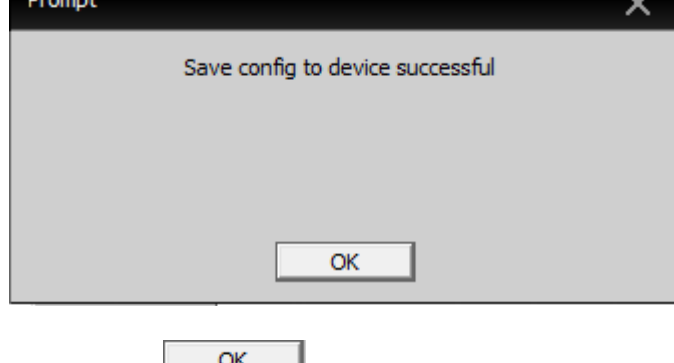

At last , click to save your setting.